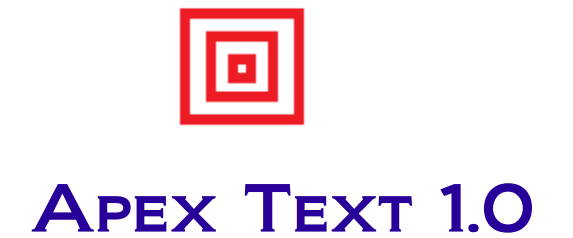

# 1 Table of Contents

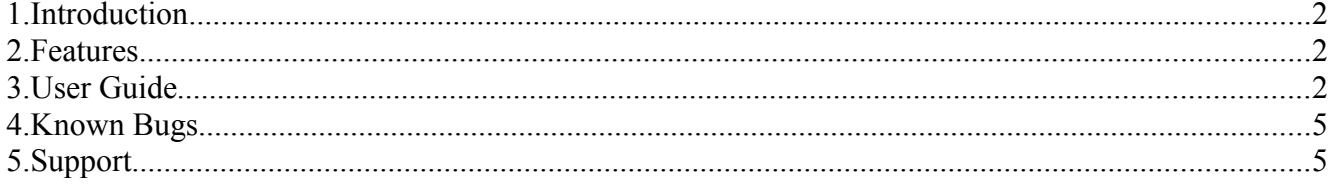

# **1. Introduction**

**Apex Text** is a product of **Apex Editor** platform. The **Apex Editor** project was initiated in 2006 with a motivation - "Provide efficient and lightweight editors with rich functionalities at free of cost". In early 2008 decision was taken to open source the editor platform.

**Apex Text** is a general purpose text editor for developers and non-developers. Along with other essential features editor provides multi language support at GUI level. Using configuration file, GUI language can be changed very easily. In version 1.0 of text editor other than English, hindi (an indian language) is supported.

Switch to **Apex Text** today and experience the difference.

# **2. Features**

Following list depicts key features of **Apex Text**:

- a) Infinite undo and redo
- b) Syntax highlighting
- c) Code templates
- d) Code completion (preview)
- e) Individual tab for each document and close button in each tab
- f) Document templates
- g) Typed document
- h) Document deletion
- i) Renaming document
- j) Move document to a new location
- k) Rotating progress indicator for long running tasks (preview)
- l) Viewing documents in web browser
- m) Incremental search
- n) Highlighting search results
- o) Efficient way of navigation between documents
- p) Essential tools for Java programming language
- q) Any number of custom tools can be added
- r) Splitting editor window
- s) Document management
- t) Multi language support at GUI level
- u) Sophisticated user preferences setup
- v) The editor can be installed and used in major platforms Windows, Linux, Mac etc.

# **3. User Guide**

#### **a) File Operations**

In editor new temporary documents can be created in two different ways. The default option is click File >> New menu. For the new temporary document default extension is 'txt'. However, the default document extension can be changed from Window >> Preferences >> General >> General Tab. A specific type of temporary document can be created from File >> New Type menu.

A document can be deleted from file system permanently using editor's File >> Delete menu. Also, a document can be renamed and moved to a desired target location.

#### **b) Edit**

Cut, copy and paste are basic operations in any text editor. The key point here is, editor supports infinite undo and redo operations. Invert case and change case of text facilities are also available.

#### **c) Find and Replace**

Incremental search and highlight search are key features of **Apex Text**. Search when each character is typed in search text box, is called incremental search and while searching highlight all search results in the document is referred as highlight search.

The background color of highlighted search results can be changed from Window >> Preferences >> Style >> Highlighting Tab.

#### **d) Document Navigation**

There are two efficient ways to navigate between documents.

The fastest way is to press 'Ctrl  $+$  Tab' to navigate between files. A popup window containing document names appears. The list is sorted by last accessed time. By holding 'Ctrl' button, 'Tab' button can be pressed multiple times to navigate to desired document. Once 'Ctrl' button is released last selected document in popup window is displayed in the editor and popup window disappears.

There is a menu item called 'Go To File' under 'Search' menu. On click of this menu item a form appears where user can type few initial characters of target document. While typing each character on search box matching documents are displayed immediately in a list. Right from the search box 'Up' and 'Down' navigation keys can be used to navigate to desired document in the list. Here incremental search (search as user types) facility is provided.

#### **e) Manage Documents**

Documents in the editor can be managed from Window >> Manage Documents. On this screen a list of opened documents are displayed. Two options are provided here – switch to a particular document and close one or multiple document(s).

#### **f) Tools**

Few useful tools for Java developers are provided with editor. However, any number of custom tools can be added from Window >> Preferences >> Tools >> Custom Tab. A custom tool can be a command line tool or GUI based tool.

Visibility of editor provided tools can be controlled from Window >> Preferences >> Tools >> Provided Tab. This is very useful in case editor provided tools are not related to your work.

For both editor provided and custom tools runtime options and parameters can be set from Window  $\gg$ Preferences >> Tools >> Provided or Custom Tab.

#### **g) Split Window**

Editor window can be split horizontally or vertically. The split status is maintained at document level and not for the editor. Split window is very useful when a large document is being edited and a section of same

document needs to be referred.

### **h) Code Templates**

Code templates are used to replace an abbreviation by a template. For example "apx" can be used as abbreviation for text "Welcome to world of Apex Editor platform"*.* Any number of code templates can be added from Window >> Preferences >> General >> Code Template Tab.

#### **i) Document Templates**

For a document type a template can be set from Window >> Preferences >> Document Template. Whenever a new document is created in editor, for the corresponding document type if a template exists document is created with template text.

### **j) Syntax Highlighting**

By default syntax highlighting is enabled and default styles are set for different document types. Styles can be changed from Window >> Preferences >> Style >> Syntax Style Tab.

## **k) GUI Language Change**

GUI language can be changed by modifying following key in {INSTALLATION\_DIRECTORY}/config.xml:

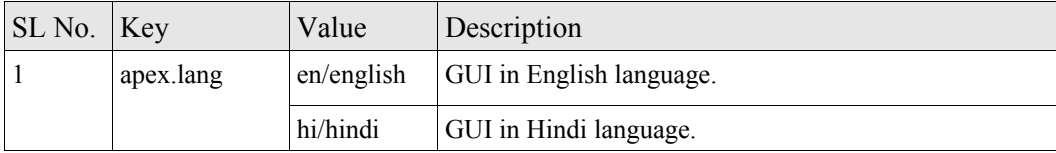

### **l) Enable Trace**

Trace is controlled at various levels e.g. error, warning, info. By default trace is disabled at every level. However, trace can be enabled by changing following keys in {INSTALLATION\_DIRECTORY}/config.xml:

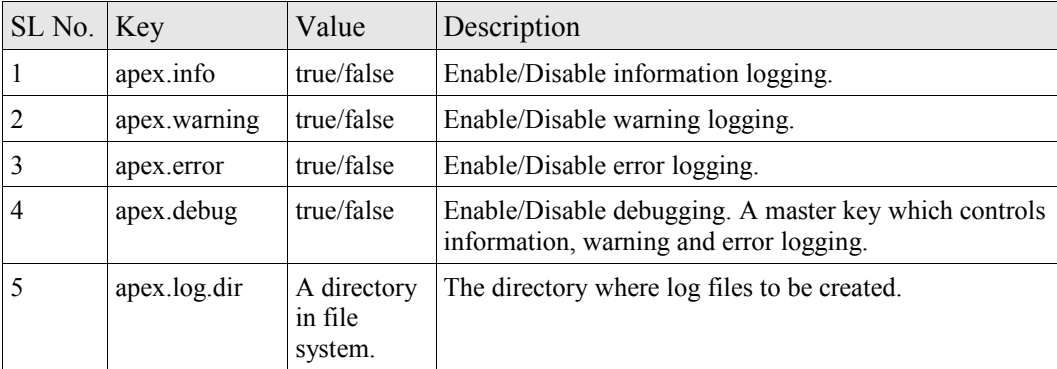

## **m) Menu-Key bindings**

Key bindings are used to execute a menu in editor without navigating the menu hierarchy. Key bindings can be changed from Window >> Preferences >> Menu-Key Binding. The default menu-key bindings are listed in below table:

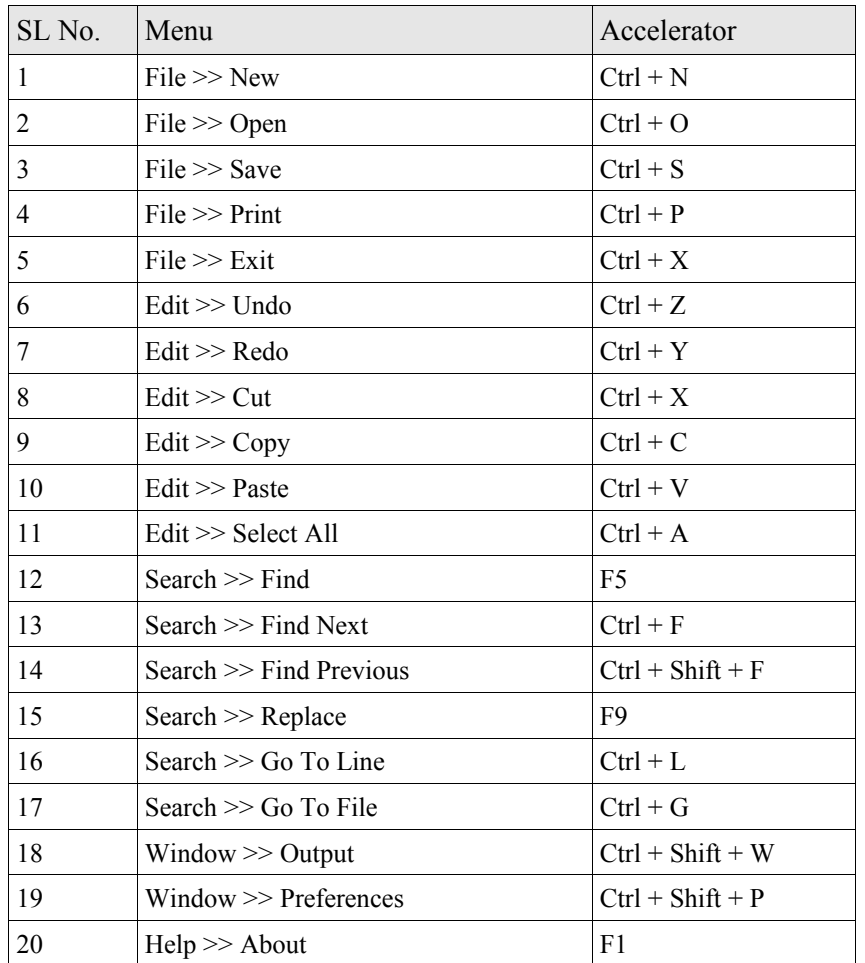

## **n) JRE Requirement**

To use the editor, minimum JRE 1.6.0 is required. It is recommended that, Windows users should download the editor setup distributed with JRE. However, the required JRE can be downloaded from [www.java.com.](http://www.java.com/jre)

# **4. Known Bugs**

The text editor is having following known bugs and these will be fixed in next release:

- a) The editor becomes slow when a large file is opened.
- b) Only one tool can be run at a time.
- c) When a document is split horizontally or vertically, if the divider is relocated a shadow area appears at extreme right or bottom of edit area of editor.

# **5. Support**

To report a bug or to request a new feature please send a mail to **apextext**@gmail.com.